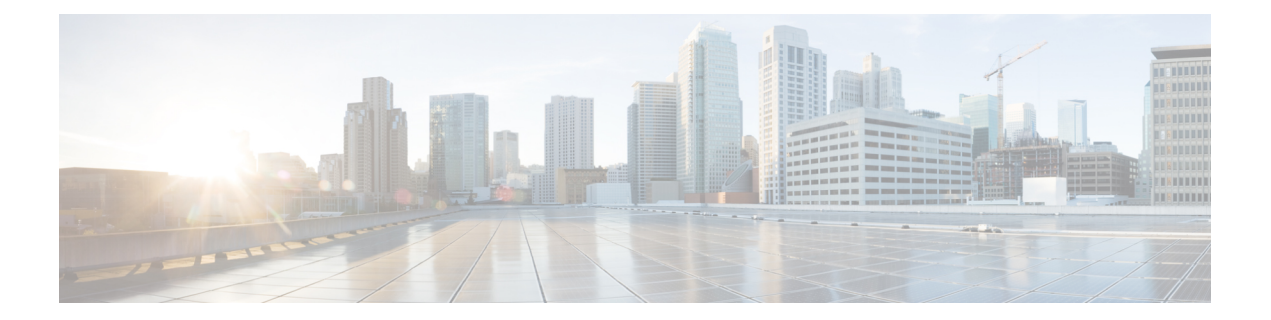

# **How to Deploy a Cisco CSR 1000v on Google Cloud Platform**

Deploying a Cisco CSR 1000v on Google Cloud Platfrom involves these tasks:

- [Create](#page-0-0) an SSH Key, on page 1
- Create a VPC [Network,](#page-1-0) on page 2
- Create an External IP [Address,](#page-1-1) on page 2
- Create [Firewall](#page-2-0) Rules, on page 3
- Create a VM [Instance,](#page-3-0) on page 4
- Create [Routes,](#page-5-0) on page 6
- [Access](#page-5-1) the Cisco CSR 1000v CLI, on page 6
- [Configuring](#page-6-0) IPsec VPN for a Cisco CSR 1000v on Google Cloud Platform, on page 7

# <span id="page-0-0"></span>**Create an SSH Key**

To create an SSH key, which is required to access a Cisco CSR 1000v VM instance, perform the following steps. Enter the commands at a terminal server.

### **Step 1** Execute **ssh-keygen -t rsa -f** ~/.ssh/*keyfile* [-C *username*]

~/.ssh/*keyfile* - Directory path and filename of the key. Example:/users/joe/.ssh/mykey.

-C *username* - Username, which is added as a comment. This variable is optional.

Two key files are created; a private key and a public key in the .ssh directory. For example, mykey and mykey.pub.

For more information on creating an SSH key, see *Creating a new SSH key* in the Google Cloud Platform documentation. See also [Managing](https://cloud.google.com/compute/docs/instances/adding-removing-ssh-keys) SSH keys in Metadata.

#### **Example:**

ssh-keygen -t rsa -f /users/joe/.ssh/mykey -C joe

## **Step 2 cat** ~/.ssh/[*keyfile\_pub*]

*keyfile\_pub* specifies the public key; for example, mykey.pub.

### **Example:**

Example: cat /users/joe/.ssh/mykey.pub

The system displays the contents of the public key. You will need this public key to Create a VM [Instance,](#page-3-0) on page 4.

# <span id="page-1-0"></span>**Create a VPC Network**

#### **Before you begin**

To learn about VPC networks, see: Virtual Private Cloud (VPC) Network Overview and Using VPC [Networks](https://cloud.google.com/vpc/docs/using-vpc).

- **Step 1** From the navigation pane in the Google Cloud Platform console, scroll down to **VPC** network and select **VPC** networks.
- **Step 2** Click **Create VPC Network**.
- **Step 3** Enter a **Name** for the network. **CREATE VPC NETWORK**.
- **Step 4** Enter a **Description** for the network.
- **Step 5** Select **Subnets** > **Add Subnet**.
- **Step 6** In the New Subnet dialog box, Enter a **Name** for the subnet. For example, **csrnet1**.
- **Step 7** Select the appropriate option in the **Region** field.
- **Step 8** Enter an **IP address range**. For example, enter 10.10.1.0/24 for the subnet address.
- **Step 9** Click **Done** to create the subnet.

To create multiple subnets for the VPC network, repeat steps 5 to 9.

<span id="page-1-1"></span>**Step 10** Click **Create** to create the VPN Network.

# **Create an External IP Address**

To create an external IP address, you reserve an IP address by performing the following steps. You can later use the IP address to connect to a VM instance using an SSH session.

**Step 1** From the navigation menu in the Google Cloud Platform Console, scroll down to "VPC network" and select "External IP Addresses".

For more information about IP addresses, see: IP [Addresses.](https://cloud.google.com/compute/docs/ip-addresses/)

### **Step 2** Click **Reserve static address**.

These are the field names and permissible values:

#### **Table 1: External IP Addresses Fields**

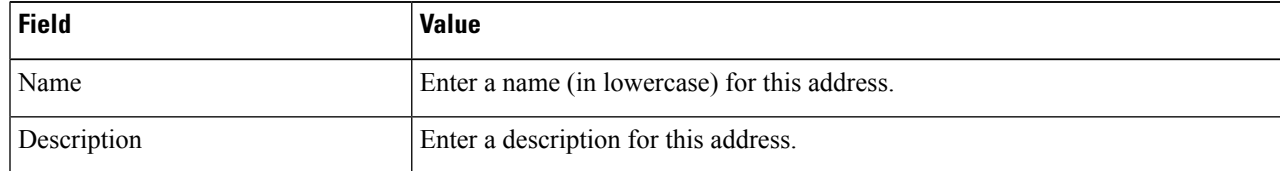

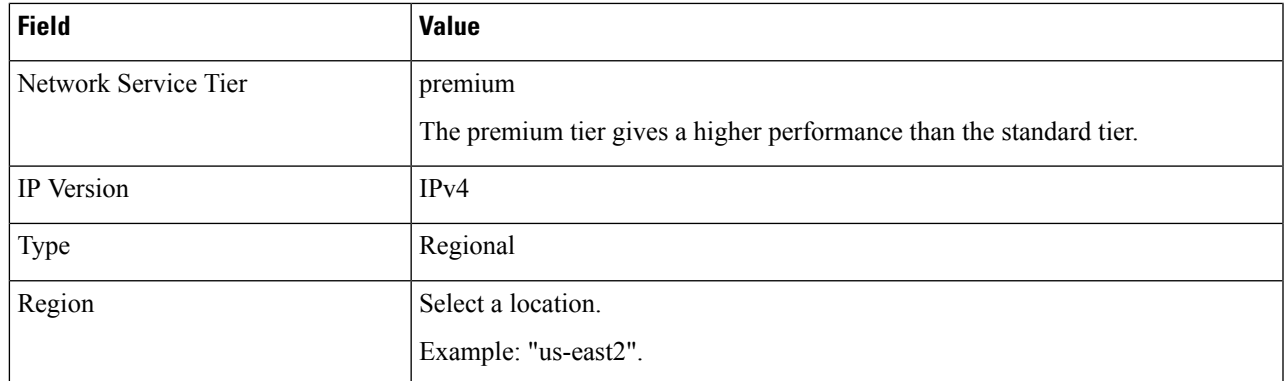

## **Step 3** Click **Reserve**.

Reserves this IP address.

# <span id="page-2-0"></span>**Create Firewall Rules**

To enable traffic to pass to a VM instance, you must create a firewall rule by performing the following steps. For more information on firewall rules, refer to "Firewalls" in VPC [Networking](https://cloud.google.com/compute/docs/networks-and-firewalls) and Firewalls.

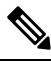

After creating a firewall rule, you can change only some of its values. The following properties cannot be changed: "Network" (that is, the network to which the rule originally applied), "Priority", "Direction of traffic," and "Action on match". Therefore, in future you may need to delete the original rule and replace it with a new rule. **Note**

- **Step 1** From the navigation menu in the Google Cloud Platform Console, scroll down to "VPC network" and select "Firewall" Rules".
- **Step 2** Click "CREATE FIREWALL RULE".

Enter the specified values for the following fields:

#### **Table 2: Firewall Rules Fields**

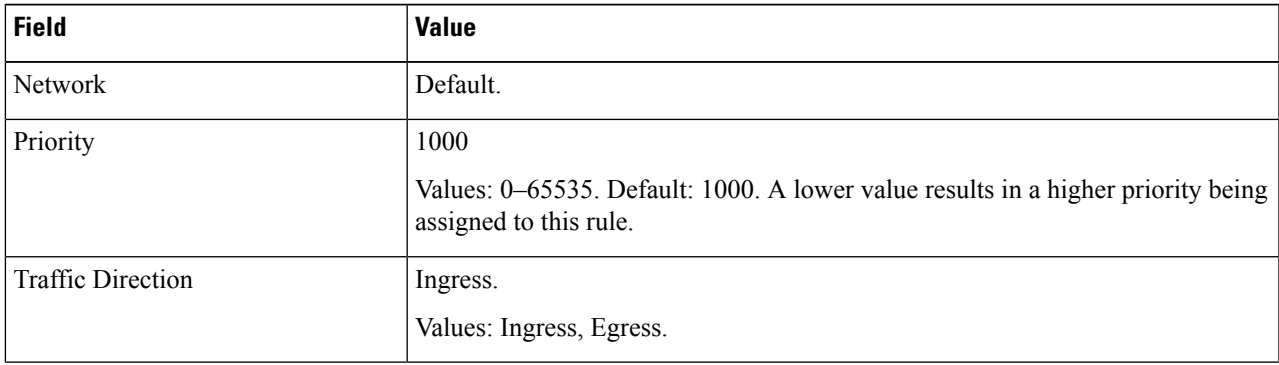

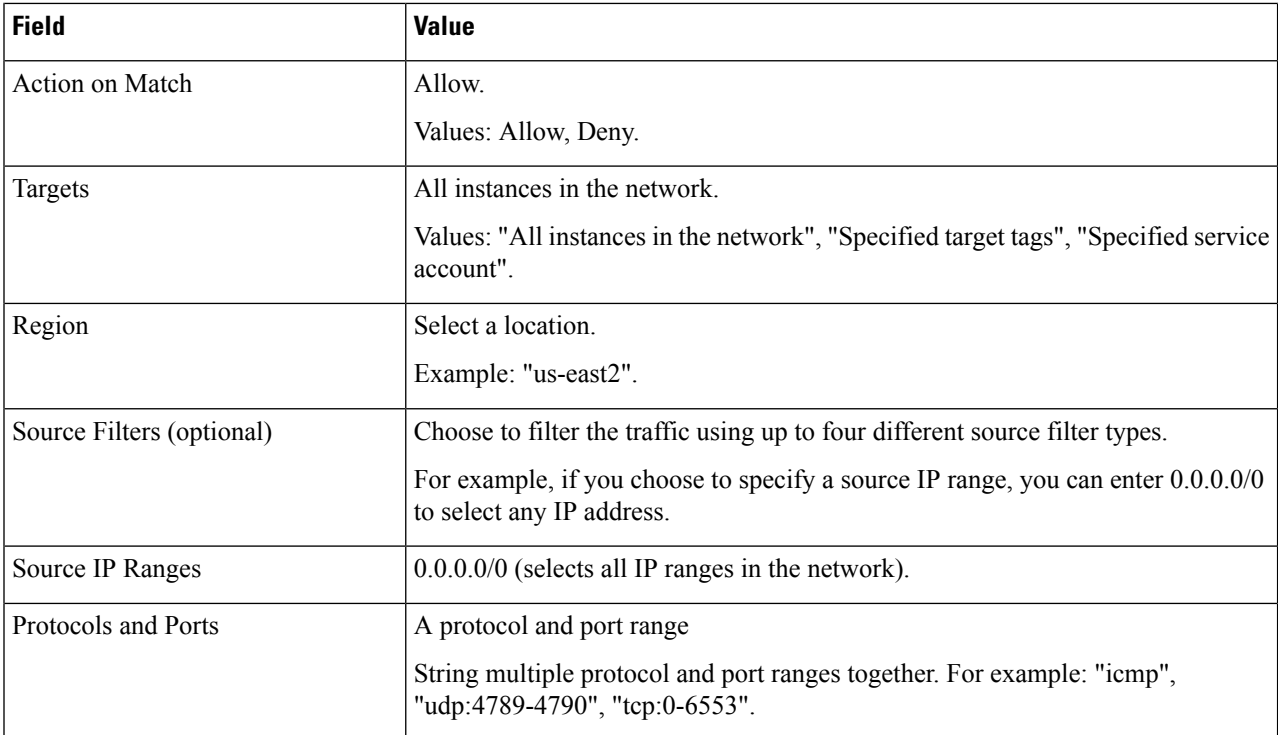

### <span id="page-3-0"></span>**Step 3** Click **Create**.

Creates a firewall rule. To add another firewall rules, repeat the previous steps.

# **Create a VM Instance**

Perform the following steps to deploy a Cisco CSR 1000v VM instance on Google Cloud Platform.

For more information, see: [Creating](https://cloud.google.com/compute/docs/instances/create-start-instance) and Starting a VM Instance.

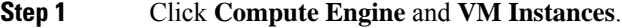

### **Step 2** Click **CREATE INSTANCE**.

Select a boot disk to create a new CSR 1000v VM instance (from "OS Images" or custom images) and enter values for the following fields.

**Step 3** Specify the name for your VM ins the **Name** field. You can

Name for your VM, using only lowercase letters. Example: "newtestvm".

- **Step 4** Specify the **Region**.
- **Step 5** Specify the **Zone**. The zone is often a data center with a region.
- **Step 6** Select the **Machine type**. Select one of the following options from the drop-down list: **n1-standard-2**, **n1-standard-4**, **n1-standard-8**. The machine type is associated with an image filename. For example, the 2vCPUs machine type for the Cisco CSR 1000v has an image filename of "n1-standard-2".

 $\mathbf I$ 

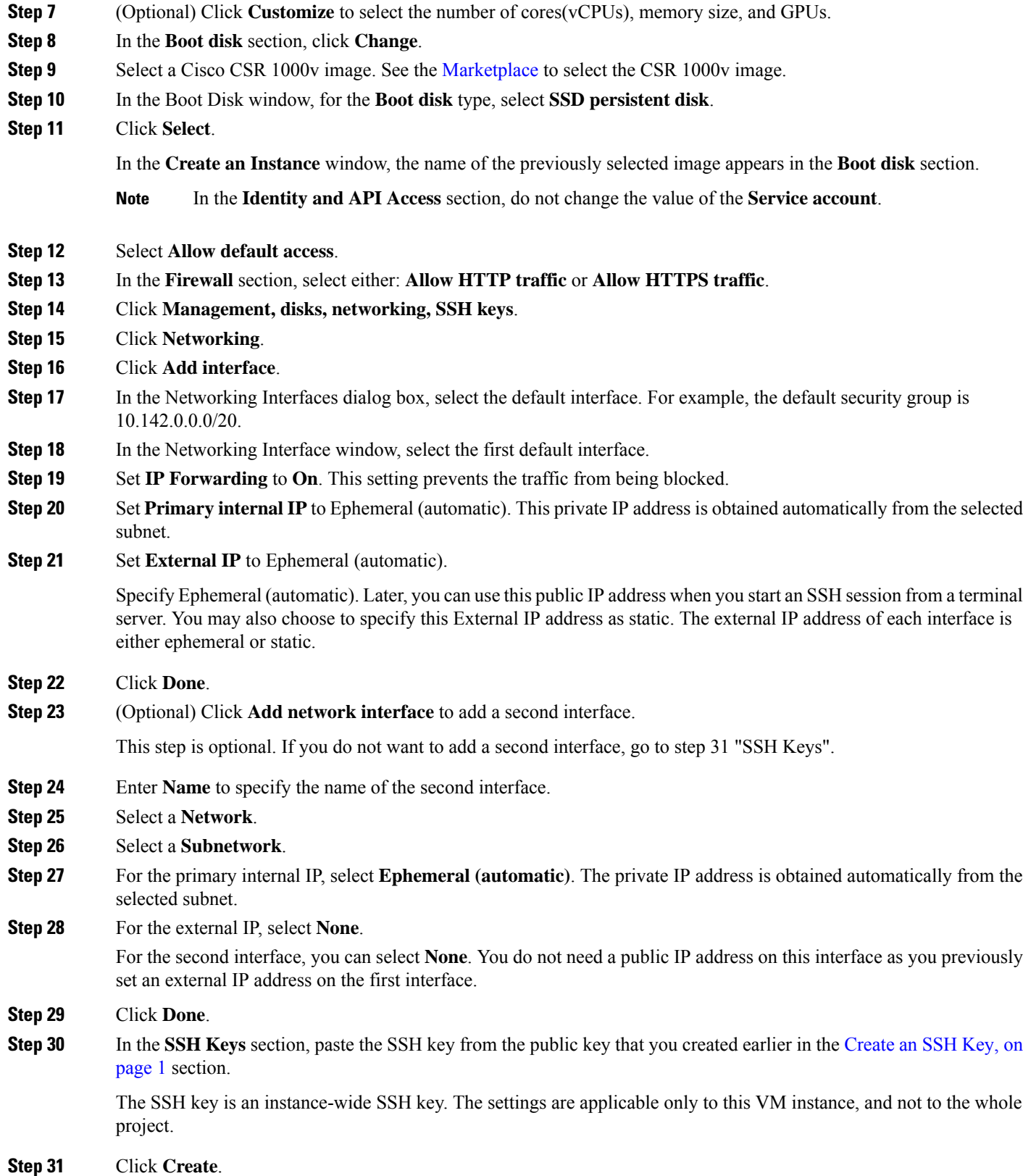

The newly created Cisco CSR 1000v VM instance boots up, and may take 5 to 10 minutes. To check whether the VM instance is up, click the Cisco CSR 1000v name and under **Logs**, click **Serial Port**. If you see, for example, "Adding eth0 entry", it indicates that the instance is still booting up.

## <span id="page-5-0"></span>**Create Routes**

Perform the following steps to create each route for traffic in the VPC network.

## **Step 1** Under "VPC Network", select **Routes**.

The "Route details" window opens.

### **Step 2** Click **CREATE ROUTE**.

Enter the specified values for the fields:

#### **Table 3: Route Fields**

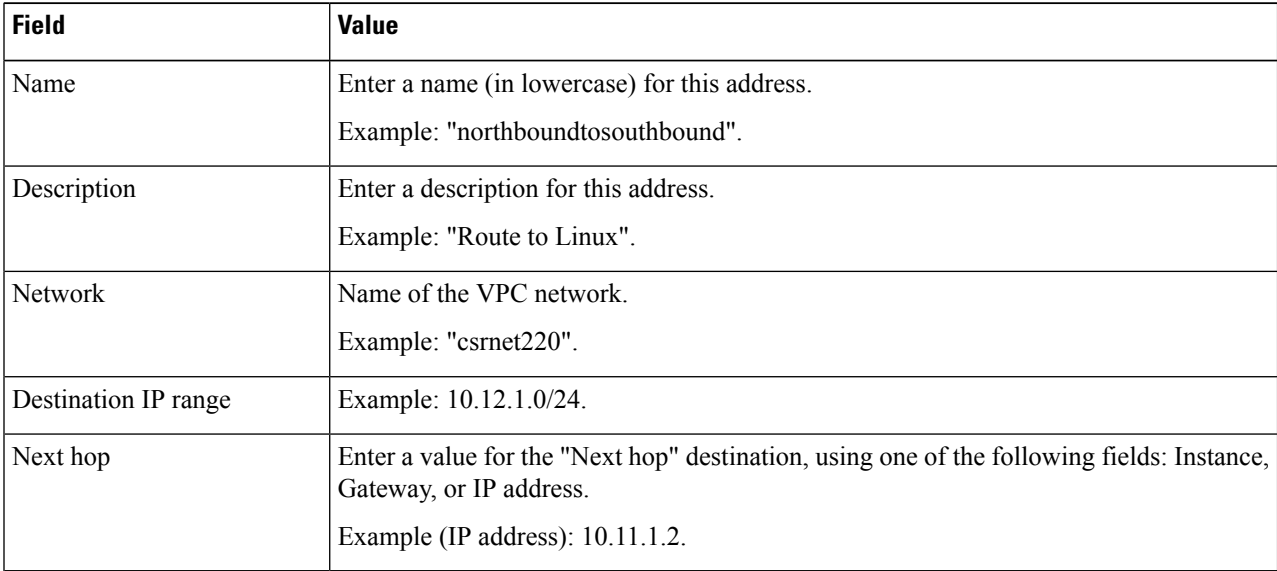

#### <span id="page-5-1"></span>**Step 3** Click **Create**.

Creates a route.

# **Access the Cisco CSR 1000v CLI**

This task describes how to access the CLI of the Cisco CSR 1000v VM using SSH and how to increase the speed of the interfaces.

### **Before you begin**

Before accessing the Cisco CSR 1000v VM instance using anSSH session, the Cisco CSR 1000v VM instance must be up.

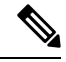

In the "VM instances" window, the SSH tab is not enabled for a Cisco CSR 1000v VM. You must, therefore, set up anSSH using CLI commands, which are described in the table at theProcedure section. **Note**

#### **Procedure**

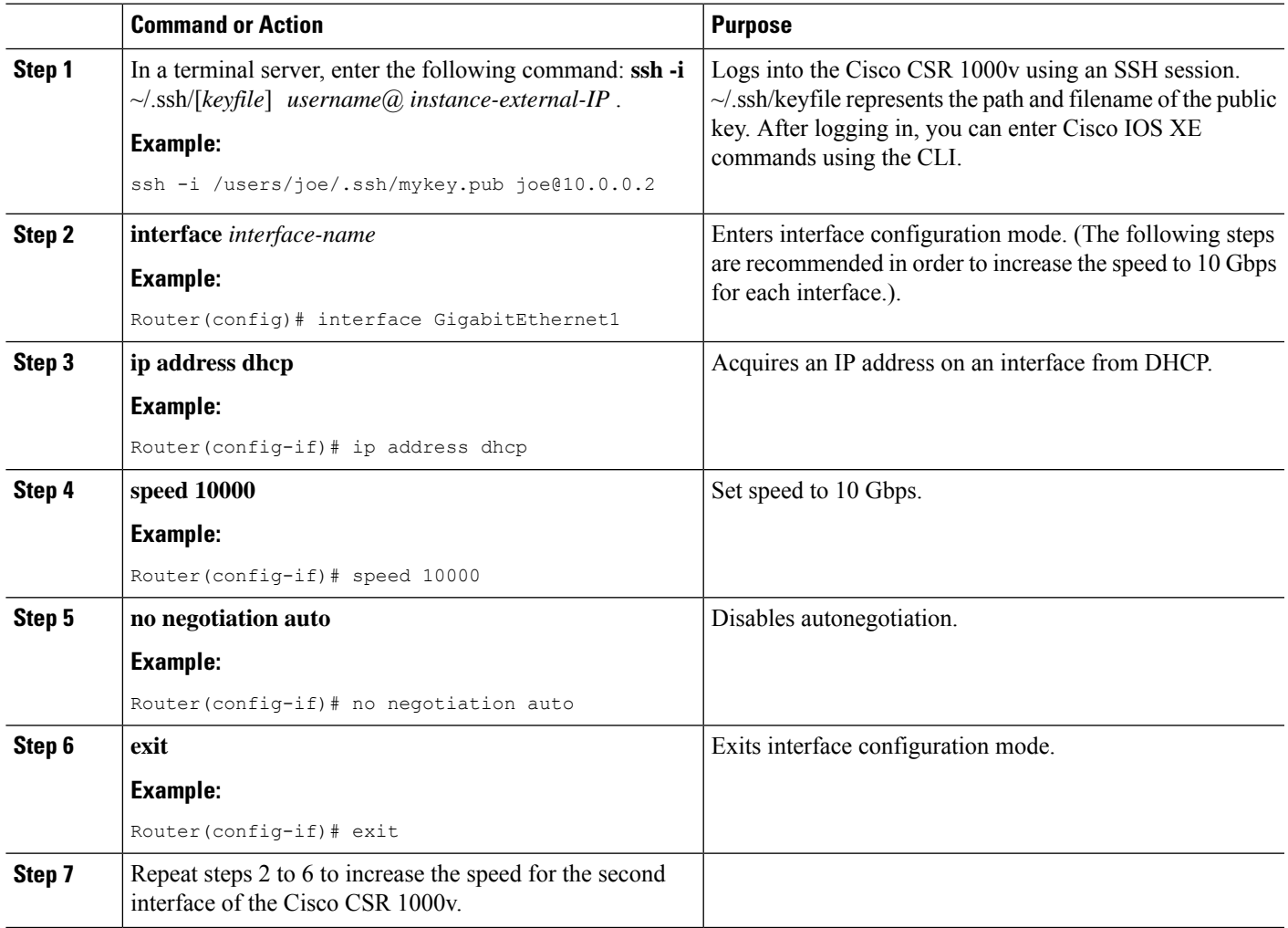

# <span id="page-6-0"></span>**Configuring IPsec VPN for a Cisco CSR 1000v on Google Cloud Platform**

This example shows the configuration of an IPsec VPN on a Cisco CSR 1000v on GCP.

```
crypto isakmp policy 1
encr aes
hash sha256
authentication pre-share
group 14
crypto isakmp key cisco123 address 0.0.0.0
crypto ipsec transform-set T1 esp-3des esp-md5-hmac
mode transport
crypto ipsec profile P1
set transform-set T1
interface Tunnel0
ip address 10.0.0.2 255.255.255.0
tunnel source GigabitEthernet1
tunnel mode ipsec ipv4
tunnel destination 198.51.100.253
tunnel protection ipsec profile P1
end
ip route 6.6.6.6 255.255.255.255 Tunnel0
```